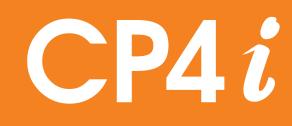

### Smart thermostat

## **Quick Installation Instruction**

#### For installer use only

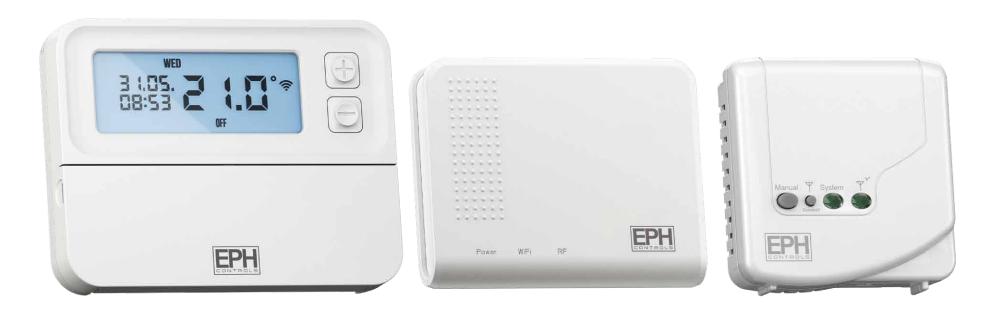

**Please note: All RF connectivity has been factory pre paired** Download the EMBER App and follow the instruction below.

 When in the home list screen, press the orange "+" button on the top right hand corner.

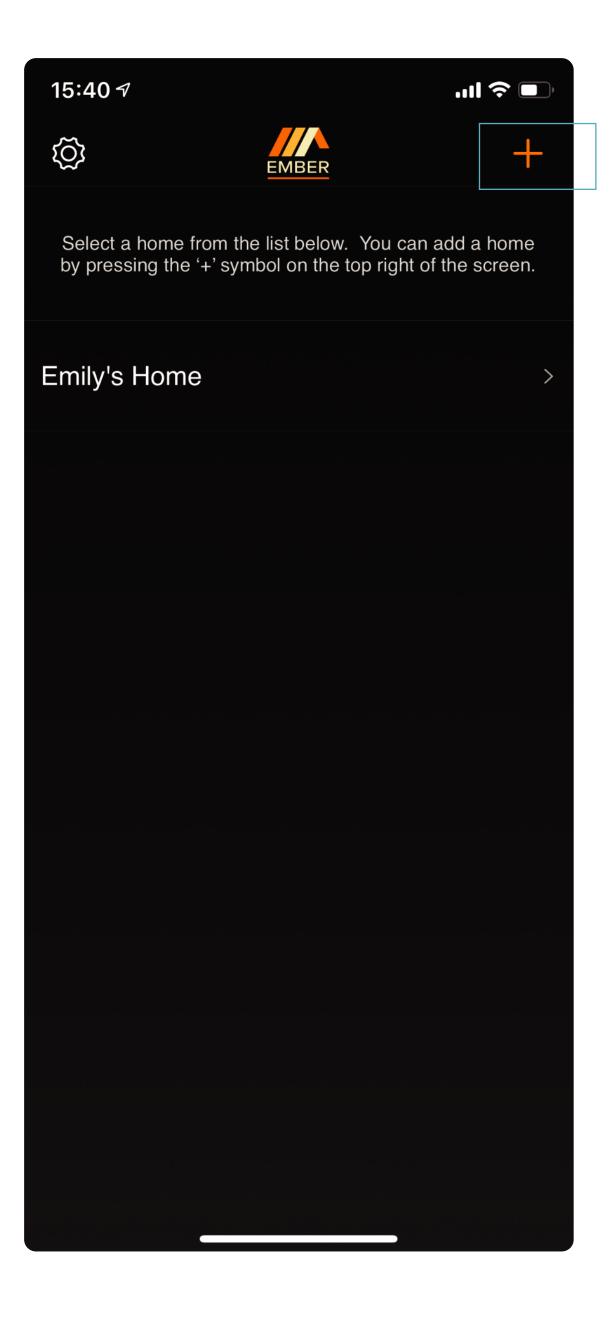

**2.** Click on the WiFI Setup.

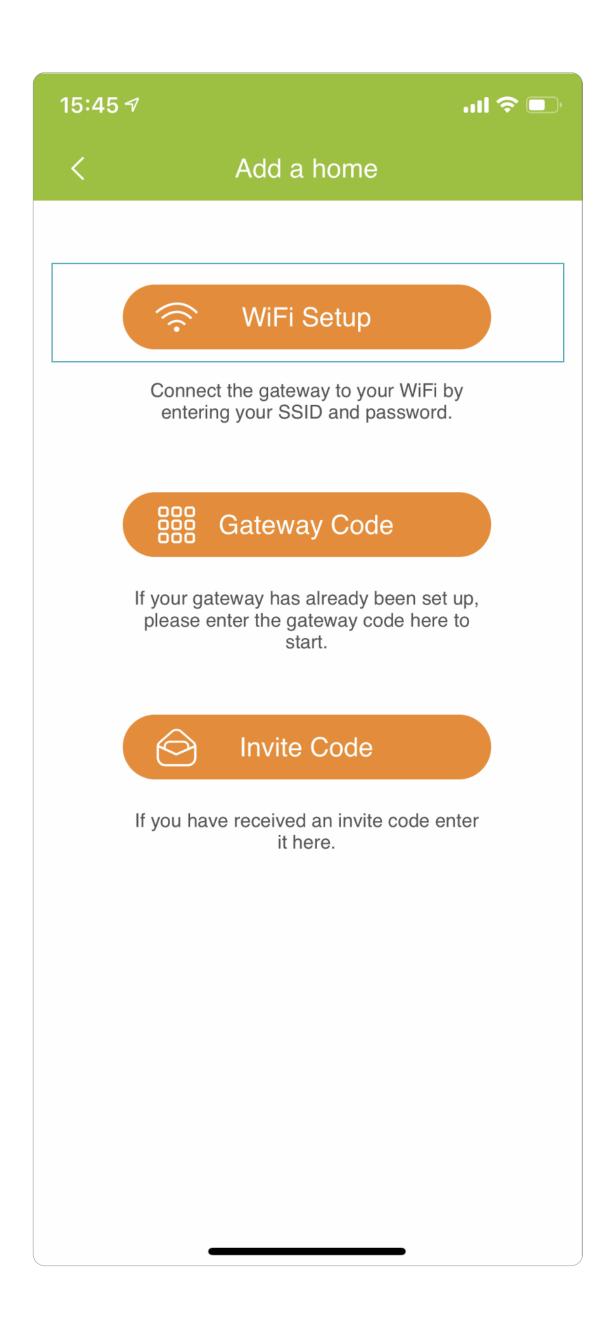

# **3.** Pick the "Installer" option. (For home owners please select "Home owner" option.)

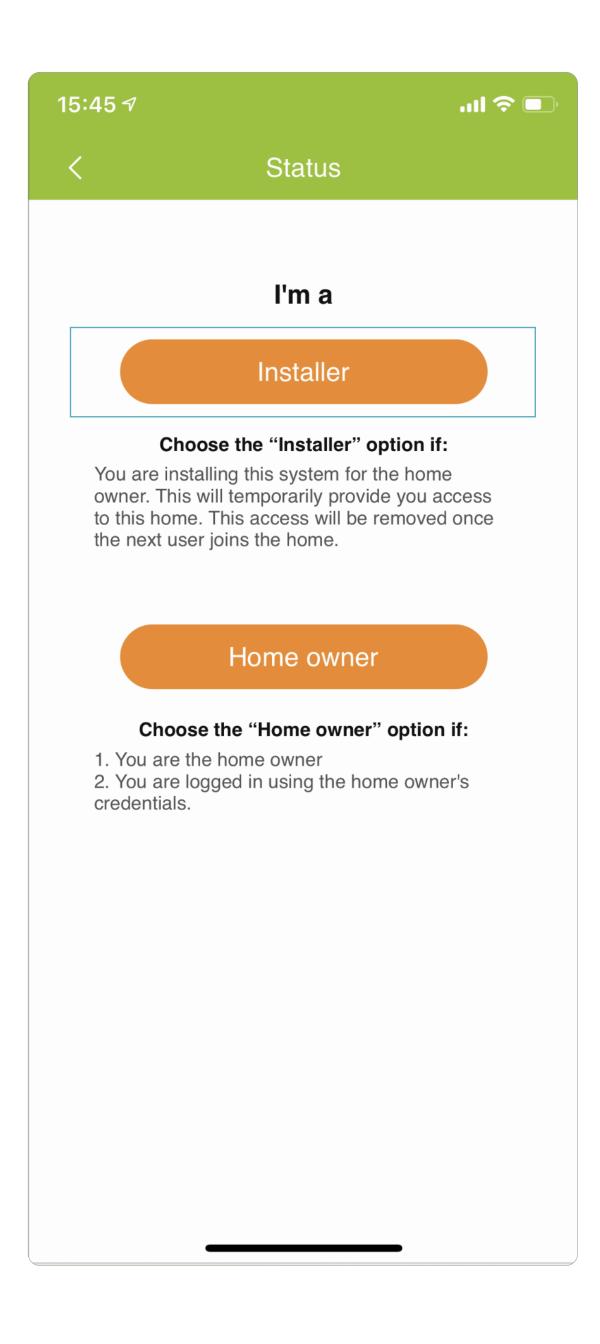

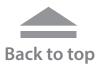

**4.** Choose the TS option.

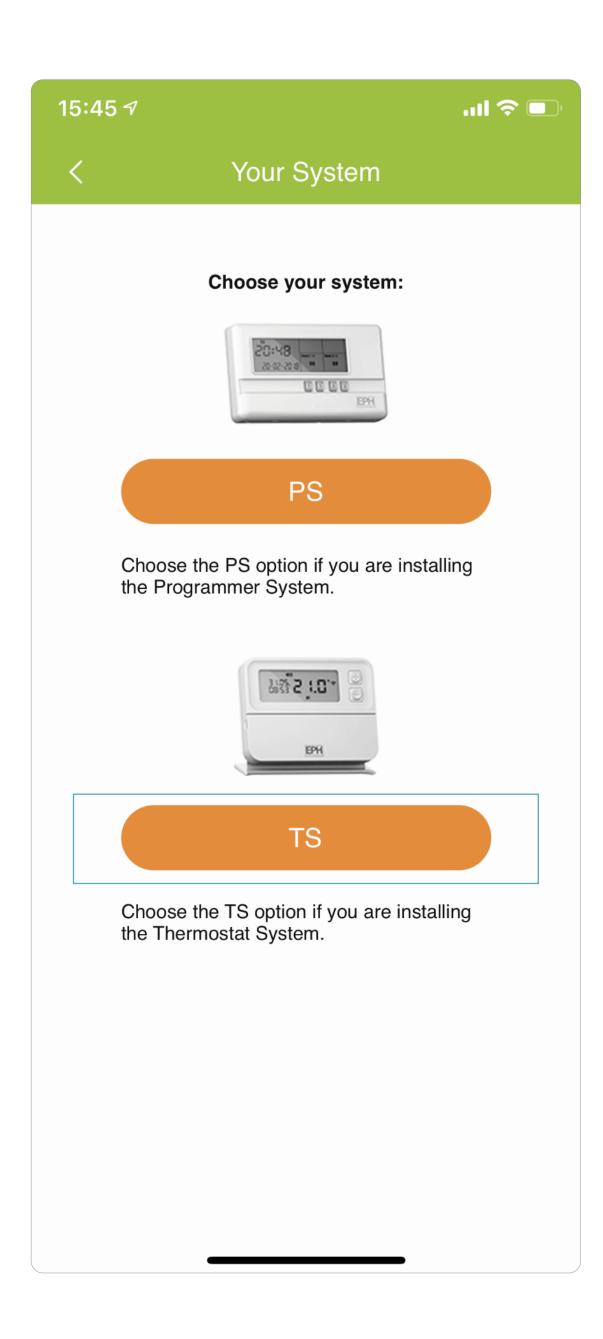

5. Please make sure your device is connected to the 2.4Ghz option of the internet router.

| 15:46 🕇                                                                                                    | 🗢 💷                                                                                                    |  |  |
|----------------------------------------------------------------------------------------------------|----------------------------------------------------------------------------------------------------|--|--|
| <                                                                                                    | WiFi Setup                                                                                                    |  |  |
| should be pre-pop                                                                                                    | y connected to your WiFi then the SSID<br>ulated. You will need to enter the correct<br>assword for the network. |  |  |
| SSID                                                                                                    | EPH                                                                                                    |  |  |
| Password                                                                                                    | Please enter 🕸                                                                                                   |  |  |
| until the                                                                                                    | ot press the "Continue" button below<br>gateway is in pairing mode.<br>e you are connecting to 2.4GHz WiFi.      |  |  |
| <ol> <li>Enter your WiFi password.</li> <li>Put the gateway into pairing mode: Press the WPS /<br/>Smartlink button for 5 seconds, the green WiFi LED will<br/>begin to flash on the gateway.</li> <li>Press the "Continue" button below within 2 seconds.</li> <li>Synchronising can take up to 1 minute.</li> </ol> |                                                                                                    |  |  |
| For detailed in                                                                                                    | nstructions please refer to gateway instructions.                                                                |  |  |
|                                                                                                    | Continue                                                                                                    |  |  |

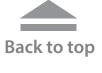

- **6.** The internet name will be already pre-populated in the SSID window.
- 7. Enter your password from the internet router

### **DO NOT PRESS CONTINUE**

- 8. Press and hold the WPS/Smartlink button in the back of the gateway until the green WiFi light begins to flash, quickly press the continue button on the EMBER App.
- If successful, you will be automatically be brought into the Gateway code screen where gateway code should be pre-populated.

### **Please note:**

if you have a blended WiFi connection of 2.4Ghz and 5Ghz, you will have to disable the 5Ghz for the duration of the setup. Your 5Ghz can be reactivated on

completion of the EMBER Setup.

Do not press "Continue" on the Gateway Code screen until all 3 LEDs are On constantly.

**10.** Press continue on the gateway code screen, your home should now be created.

| 15:46 <b>-</b> | al 🗢 🛙                                                                                            | , |
|----------------|---------------------------------------------------------------------------------------------------|---|
| <              | Gateway Code                                                                                      |   |
|                | your Gateway code to add a home. The<br>y code is on label located on the side of the<br>gateway. |   |
| Enter th       | ne Gateway Code here                                                                              |   |
|                |                                                                                                   |   |
|                | Continue                                                                                          |   |
|                |                                                                                                   |   |
|                |                                                                                                   |   |
|                |                                                                                                   |   |
|                |                                                                                                   |   |
|                |                                                                                                   |   |
|                |                                                                                                   |   |
|                |                                                                                                   |   |
|                |                                                                                                   |   |
|                |                                                                                                   |   |
|                |                                                                                                   |   |
|                |                                                                                                   |   |
|                |                                                                                                   |   |
|                |                                                                                                   |   |

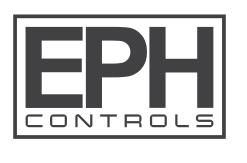

www.ephcontrols.co.uk

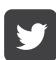

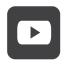

**Back to top**